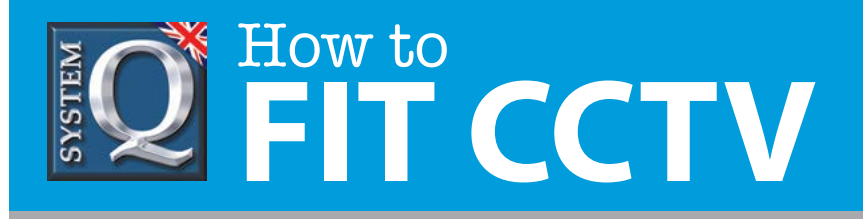

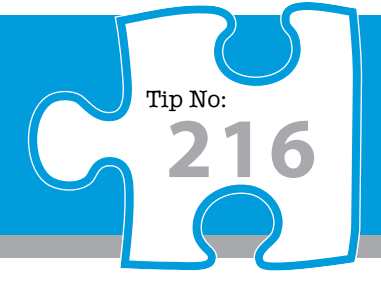

# **Question: How do I configure a BT Home Hub for Internet access to a DVR in a CCTV system?**

**Answer:** Users wishing to have remote internet access to their DVR & CCTV cameras must manually override the default settings and specifically open the data port(s) on the Home Hub needed by the DVR.

## **Configure a BT Home Hub for Internet Access to a DVR**

The BT Home Hub is a 4 port Ethernet switch and ADSL modem router with firewall capability. The firewall is enabled by default blocking incoming connections from the internet thus protecting your network.

Users wishing to have remote internet access to their DVR must manually override the default settings and specifically open the data port(s) on the Home Hub needed by the DVR.

The instructions below describe how to configure your Home Hub for internet access to an Alien DVR using port 8000.

## **Prerequisites**

These instructions assume you have …

- **1.** the password for logging onto the Home Hub via your browser
- **2.** installed the client software and can logon to your DVR in the building
- **3.** set, or know the DVR's IP address eg: 192.168.1.68
- **4.** set the DVR's Gateway to 192.168.1.254
- **5.** internet access via the Home Hub

## **Overview**

There are four tasks to be performed …

- **1.** Create a user defined 'Application' for your DVR
- **2.** Apply this new Application to your DVR
- **3.** Apply the HTTP application if you require browser access to your DVR (optional)
- **4.** Test the connection from the internet

This CCTV installation tip is aimed at helping you to install CCTV equipment. If you are looking for answers on "how to fit CCTV" or perhaps "how to network a DVR or NVR" or even "how to get CCTV on your mobile phone" why not check out our full range of CCTV installation tips at: **www.systemq.com**

*How to guides aim to answer commonly asked questions in a concise and informative manner. They are for advice & guidance only and do not replace any of the manuals or other literature supplied with our products.*

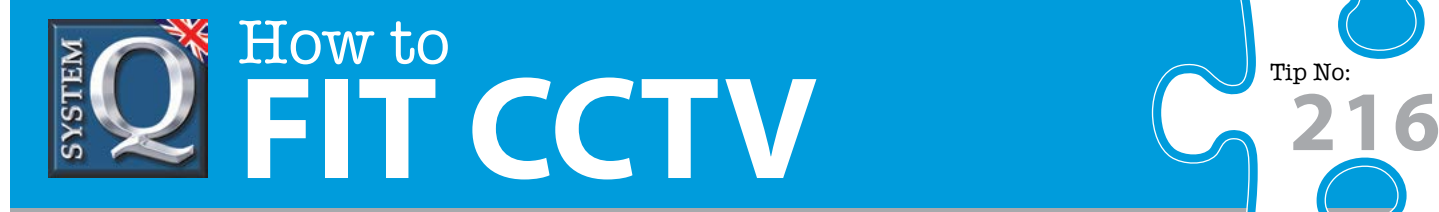

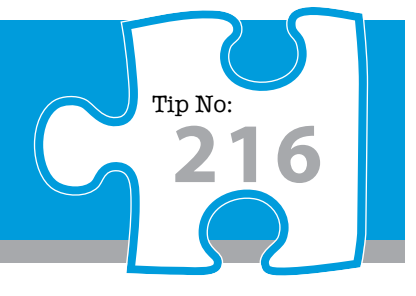

# **Task 1 : Create a User Defined 'Application'**

To log onto the Home Hub, use your browser, eg: Internet Explorer and in the address bar, type … http://192.168.1.254

Enter the password when prompted

#### Click on **Settings**

Click on **Advanced Settings**

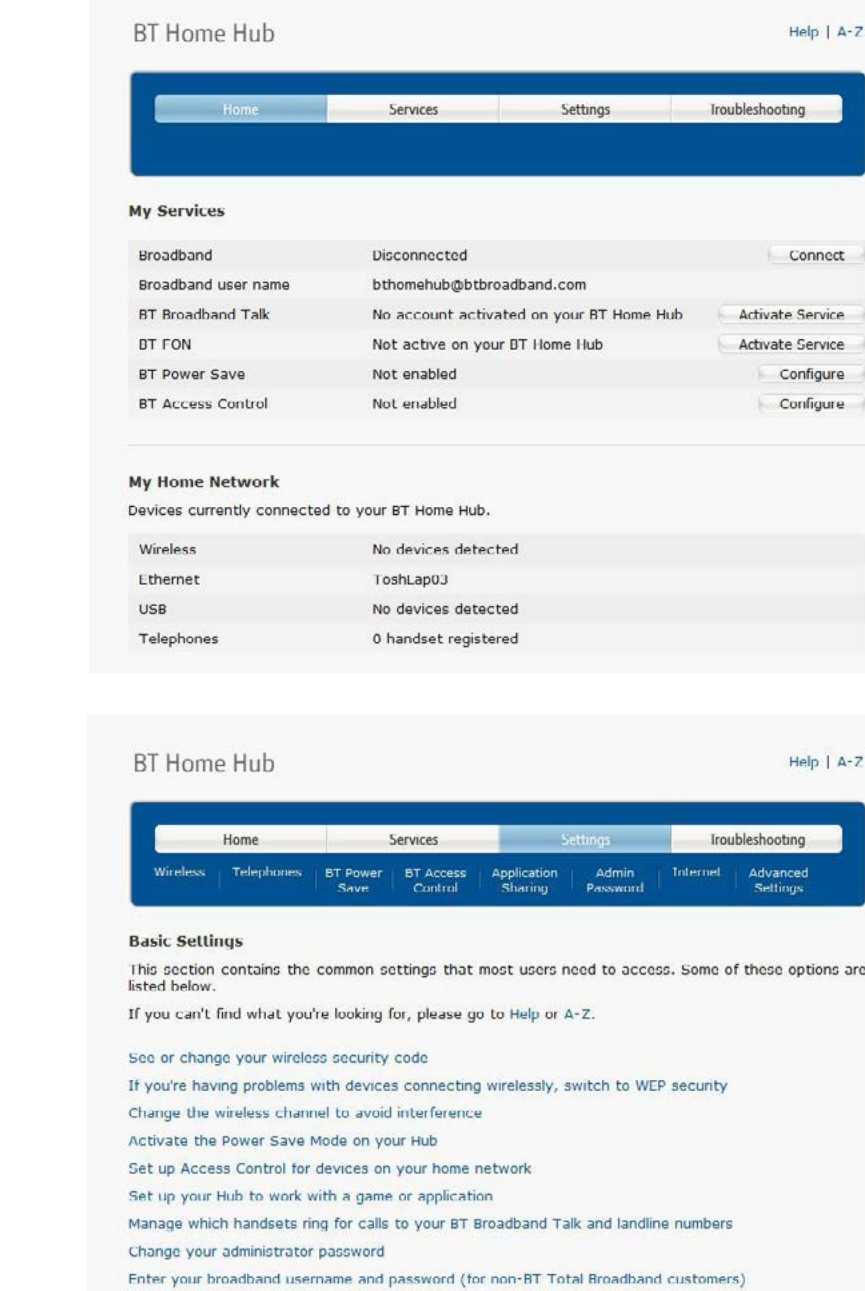

This CCTV installation tip is aimed at helping you to install CCTV equipment. If you are looking for answers on "how to fit CCTV" or perhaps "how to network a DVR or NVR" or even "how to get CCTV on your mobile phone" why not check out our full range of CCTV installation tips at: **www.systemq.com** *How to guides aim to answer commonly asked questions in a concise and informative manner. They are for advice & guidance only and do not replace any of the manuals or other literature supplied with our products.*

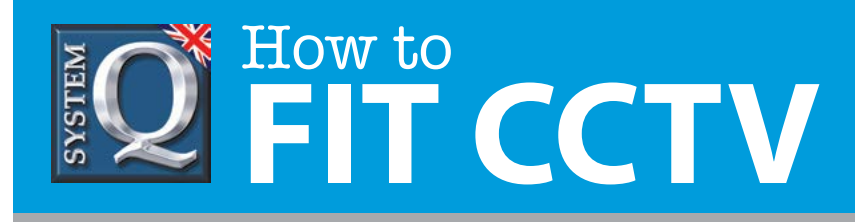

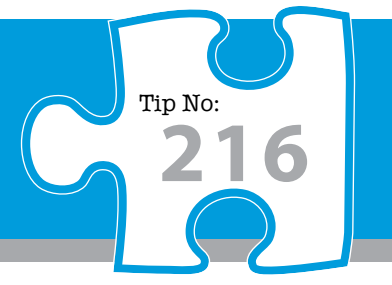

#### then **Continue to Advanced Settings**

Click on **Application Sharing**

Click on **Supported Applications**

**BT Home Hub**  $Help | A-Z$ Home Services Settings **Iroubleshooting Advanced Settings** Your Hub's settings are pre-set and don't need to be adjusted for general use for most broadband access or home networks You can, however, use your Hub's Advanced Settings to set up specific applications or complex networks. Continue to Advanced Settings Return to Basic Settings **BT Home Hub**  $Help | A-Z$ Services Troubleshooting Home Telephony  $\bf Broadband$ **Home Network Application Sharing** Syster **Advanced Settings** Select one of the tabs above if you wish to change your wireless, telephony, broadband, home<br>network, application sharing or system settings, or return to the basic settings. If you can't find what you're looking for, please go to Help or A-Z. **BT Home Hub** Help | A-Z Services **Home** Troubleshooting Telephor Broadband **Home Netw Applicatio un Sharin** Configuration | Supported Applications | UPnP DMZ Firewall **Games & Application Sharing** Application sharing is used by devices, such as games consoles, and applications, such as servers, to make sure that data coming from the internet gets to the device that needs to use it.

> to the chosen device. **Game or application:** Device: Select device and add Select game or application Apply Cancel

When application sharing is enabled, your Hub will send all incoming traffic for that application or game

This CCTV installation tip is aimed at helping you to install CCTV equipment. If you are looking for answers on "how to fit CCTV" or perhaps "how to network a DVR or NVR" or even "how to get CCTV on your mobile phone" why not check out our full range of CCTV installation tips at: **www.systemq.com** *How to guides aim to answer commonly asked questions in a concise and informative manner. They are for advice & guidance only and do not replace any of the manuals or other literature supplied with our products.*

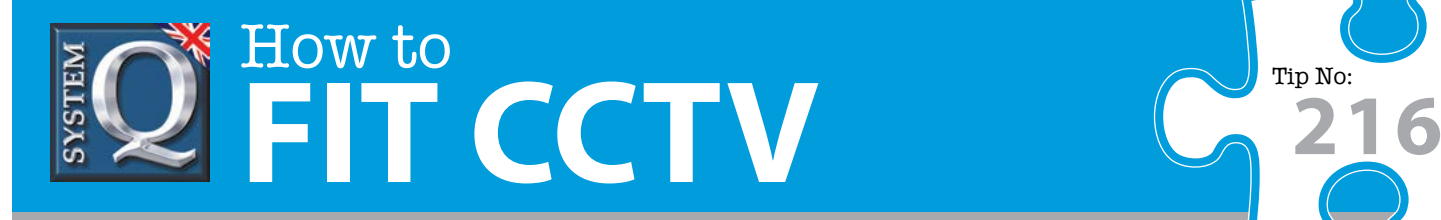

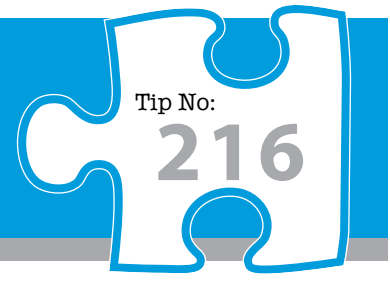

#### Click on **Add new game or application**

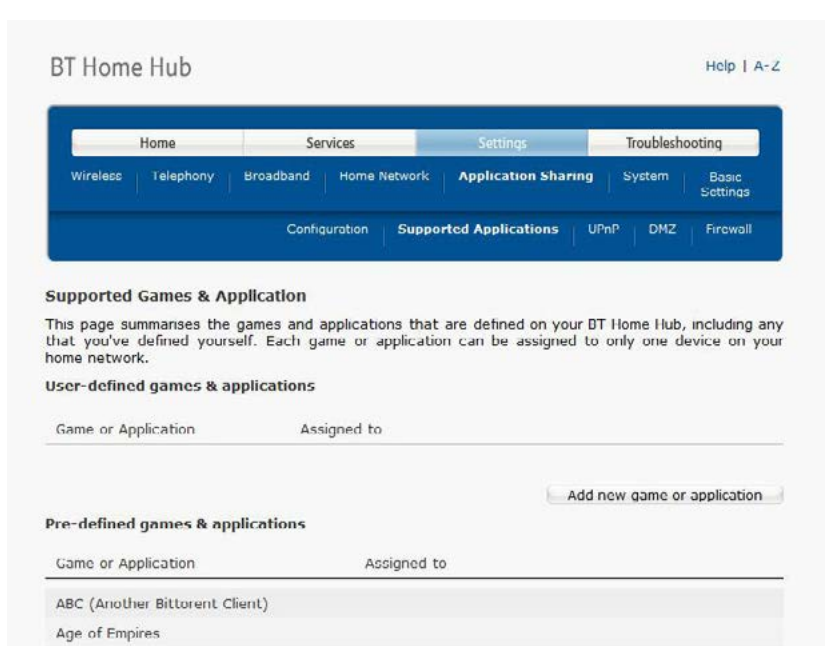

then …

- **1.** enter a descriptive name = **DVR8000**
- **2** Select **Copy Existing** = No
- **3** Select Protocol = TCP
- **5.** Enter port range = 8000 8000
- **6.** Enter Translate to = 8000 8000

Leave the trigger port blank

Click on **Add**, then **Apply**

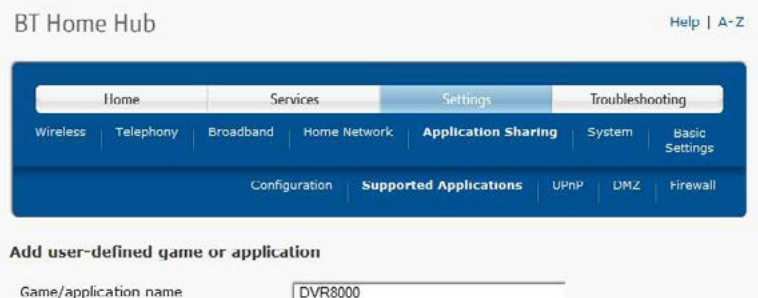

Copy an existing game/application

Age of Mythology AIM Talk Aliens vs. Predator

> **C**NO Yes

#### **Game or Application Definition**

A game or application is made up of one or more TCP/UDP port ranges. Each incoming port range can be translated into a different internal (home network) port range. Port ranges can be statically assigned to devices or dyna

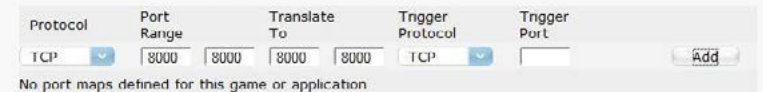

This CCTV installation tip is aimed at helping you to install CCTV equipment. If you are looking for answers on "how to fit CCTV" or perhaps "how to network a DVR or NVR" or even "how to get CCTV on your mobile phone" why not check out our full range of CCTV installation tips at: **www.systemq.com** *How to guides aim to answer commonly asked questions in a concise and informative manner. They are for advice & guidance only and do not replace any of the manuals or other literature supplied with our products.*

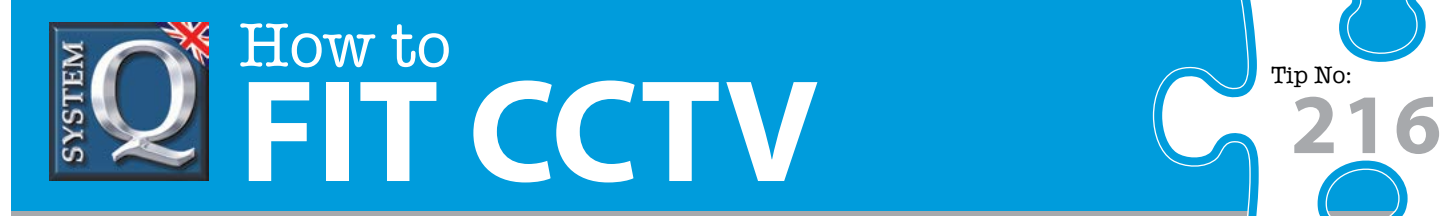

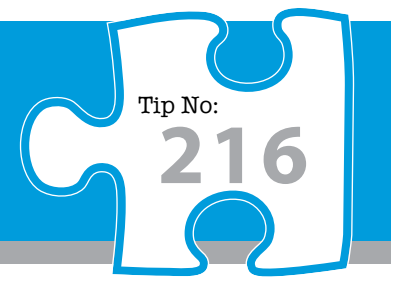

Your application rule is now created for port 8000 the next step is to apply this rule such any inbound connection using port 8000 is directed to the DVR

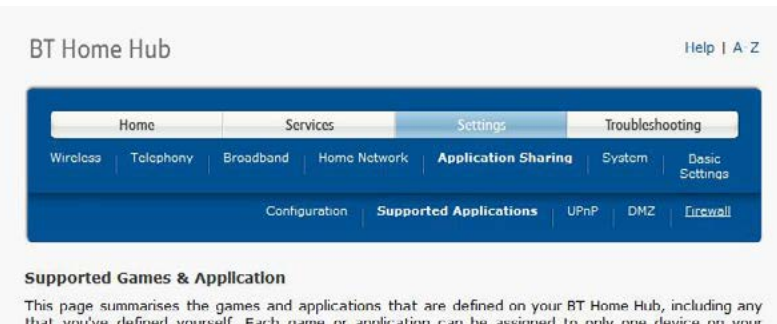

.<br>This page summarises the games and applications that are defined on your BT Home Hub, including any<br>that you've defined yourself. Each game or application can be assigned to only one device on your<br>home network.

User-defined games & applications

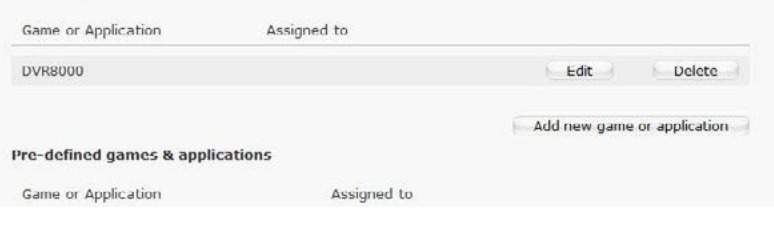

## **Task 2 : Applying the User Defined 'Application' to the DVR**

### Click on **Configuration**

then …

- **1.** Under **Game or application:** select entry = **DVR8000**
- **2.** Under **Device:** select entry = User Defined
- **3. Device IP Address** enter your own DVR's address, for example 192.168.1.68
- **4.** Click on **Add**

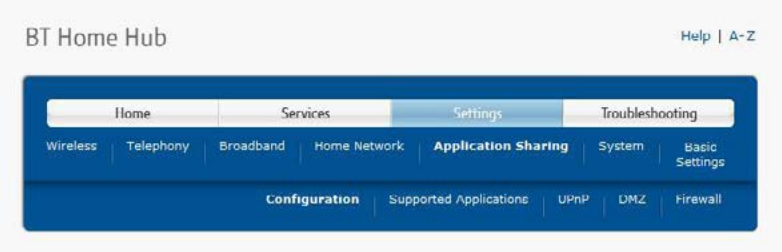

#### **Games & Application Sharing**

Application sharing is used by devices, such as games consoles, and applications, such as servers, to make sure that data coming from the internet gets to the device that needs to use it.

When application sharing is enabled, your Hub will send all incoming traffic for that application or game to the chosen device.

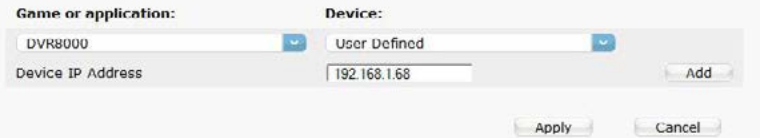

This CCTV installation tip is aimed at helping you to install CCTV equipment. If you are looking for answers on "how to fit CCTV" or perhaps "how to network a DVR or NVR" or even "how to get CCTV on your mobile phone" why not check out our full range of CCTV installation tips at: **www.systemq.com** *How to guides aim to answer commonly asked questions in a concise and informative manner. They are for advice & guidance only and do not replace any of the manuals or other literature supplied with our products.*

# How to **FIT CCTV <sup>216</sup>**

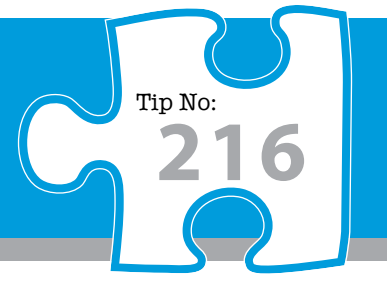

### Click on **Apply**

**BT Home Hub**  $Help | A-Z$ Service Troubleshooting **Home** on Sharing Telepl Configuration Supported Applications Firewal

#### **Games & Application Sharing**

Application sharing is used by devices, such as games consoles, and applications, such as servers, to make sure that data coming from the internet gets to the device that needs to use it. When application sharing is enabled, your Hub will send all incoming traffic for that application or game to the chosen device.

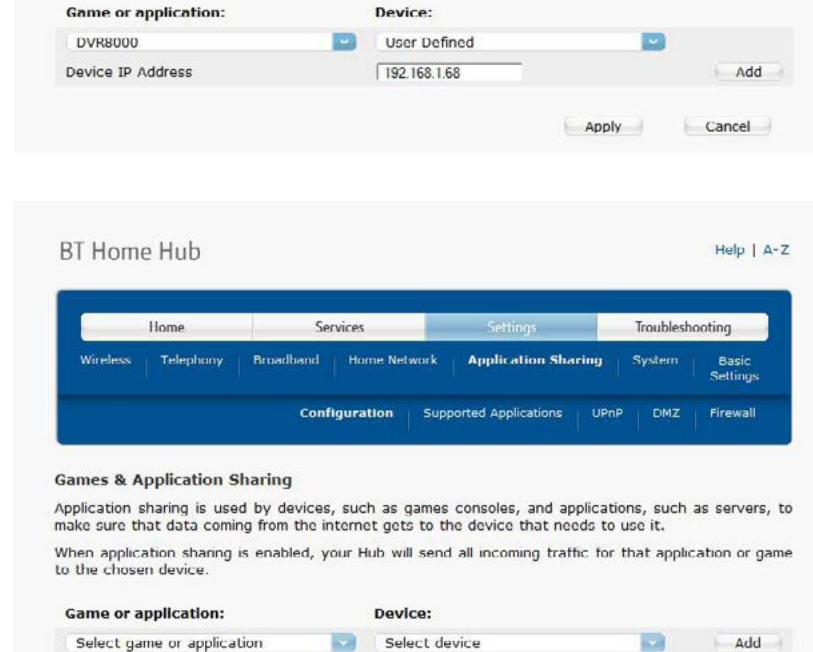

192.168.1.68

Note the 'Changes applied' message appears at the bottom of this page

## **Task 3 : Applying the HTTP 'Application' for browser access to the DVR**

**DVR8000** 

It is sufficient to perform Task 2 above if Internet access to the DVR will be via the PC or mobile clients only. If, in addition to this, you require browser access as well, specifically Internet Explorer, then you must repeat Task 2, picking HTTP from the pre-defined 'Game or application' list and applying this to the DVR's IP address as well.

This CCTV installation tip is aimed at helping you to install CCTV equipment. If you are looking for answers on "how to fit CCTV" or perhaps "how to network a DVR or NVR" or even "how to get CCTV on your mobile phone" why not check out our full range of CCTV installation tips at: **www.systemq.com** *How to guides aim to answer commonly asked questions in a concise and informative manner. They are for advice & guidance only and do not replace any of the manuals or other literature supplied with our products.*

System Q Ltd. McGregor's Way, Turnoaks Business Park, Hasland, Chesterfield, S40 2WB Telephone: **01246 200 000** Website: **[www.systemq.com](http://www.systemq.com)** Email: **[support@systemq.com](mailto:support@systemq.com)**

Unassign

Cancel

Apply

C Changes applied

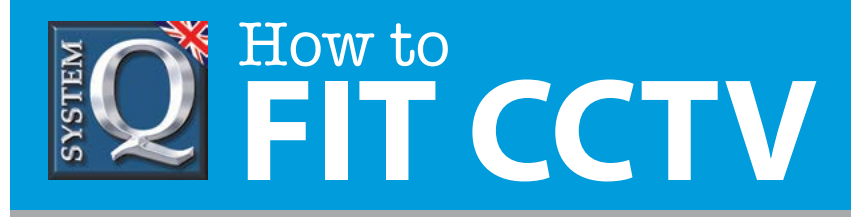

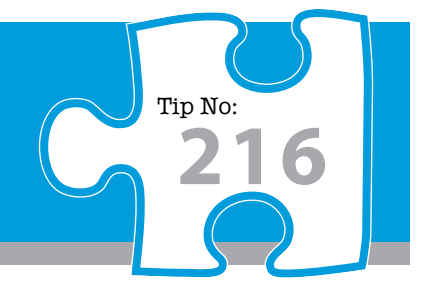

## **Task 4 : Testing via the Internet**

Use a laptop or mobile device with the DVR client software installed and try connecting to your site using the router's **external** IP address.

How do you find the router's external IP address ?

- **1.** Look at the router's status page to find out what it's external IP address, or
- **2.** Use a PC in the building to access an internet site that tells you what your IP address is. eg: [www.aliendvr.com/whatismyip.php](http://www.aliendvr.com/whatismyip.php)

Note that the username, password and port number will be the same, but the IP address, rather than being an internal address beginning 192.168… will be different.

## **Accessing the DVR from Different Locations**

For convenience, create a second device entry in the PC or mobile device client software. Give this second entry a different name so that you can differentiate between the entry to be used whilst in the building (using the internal IP address and a local connection) and the entry to be used whilst away from your building (using the external IP address via an Internet connection).

## **Do you have a 'Dynamic' IP Address?**

Most domestic and small business broadband services in the UK are allocated a 'dynamic' IP address, ie: an address that may change at any time. It's not easy to connect to a site with a continually changing IP address you should implement Dynamic DNS instead – the BT Home Hub does support Dynamic DNS, this is documented in a separate technical tip.

This CCTV installation tip is aimed at helping you to install CCTV equipment. If you are looking for answers on "how to fit CCTV" or perhaps "how to network a DVR or NVR" or even "how to get CCTV on your mobile phone" why not check out our full range of CCTV installation tips at: **www.systemq.com** *How to guides aim to answer commonly asked questions in a concise and informative manner. They are for advice & guidance only and do not replace any of the manuals or other literature supplied with our products.*